## **Withdrawal of Claim**

*This module will assume that the Internet user has accessed CM/ECF using their PACER username and password.*

**STEP 1** Click on Bankruptcy on the CM/ECF Main Menu. **(See Figure 1.)**

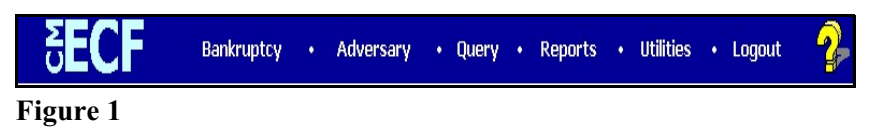

**STEP 2** The **BANKRUPTCY** screen will then be displayed. **(See Figure 2.)**

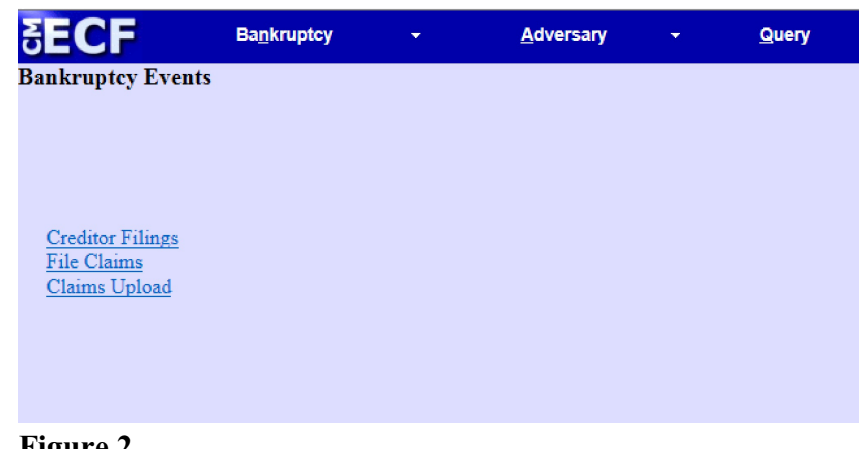

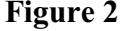

- Select the Creditor Filings hyperlink.
- **STEP 3** Click in the **Case Number** box and enter the correct case number in *YY-NNNNN* format. **(See Figure 3.)**

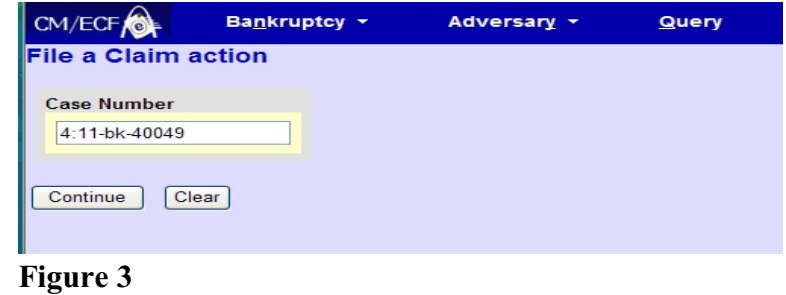

**STEP 4** The **Available Events** screen appears **(See Figure 4.)**

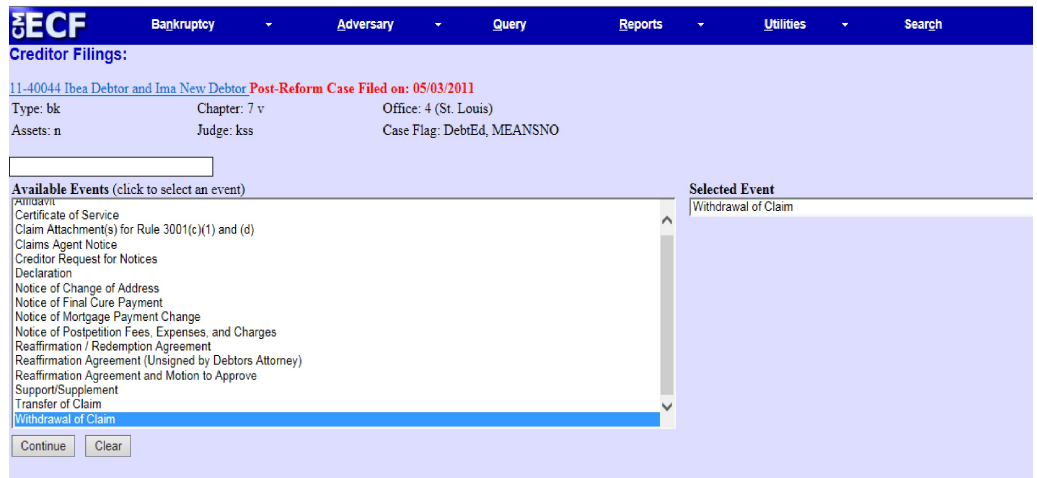

## **Figure 4**

- ◆ Choose Withdrawal of Claim and click Continue.
- **STEP 5** The **Select an attorney** screen displays next. Choose an attorney to see the party he/she represents. **(See Figure 5.)**

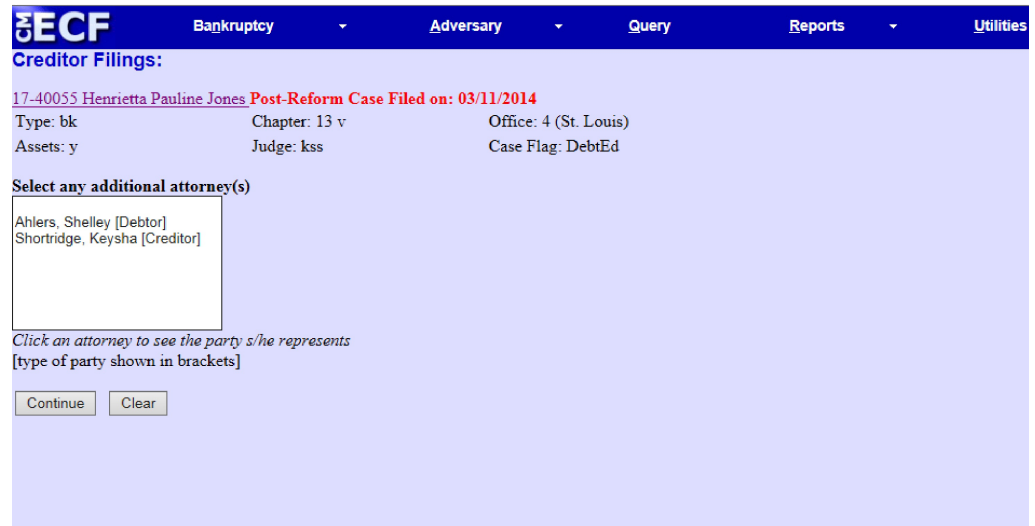

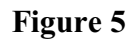

## **STEP 6** The **Select the Party** screen displays.

Select the party then hit continue. **(See Figure 6)**.

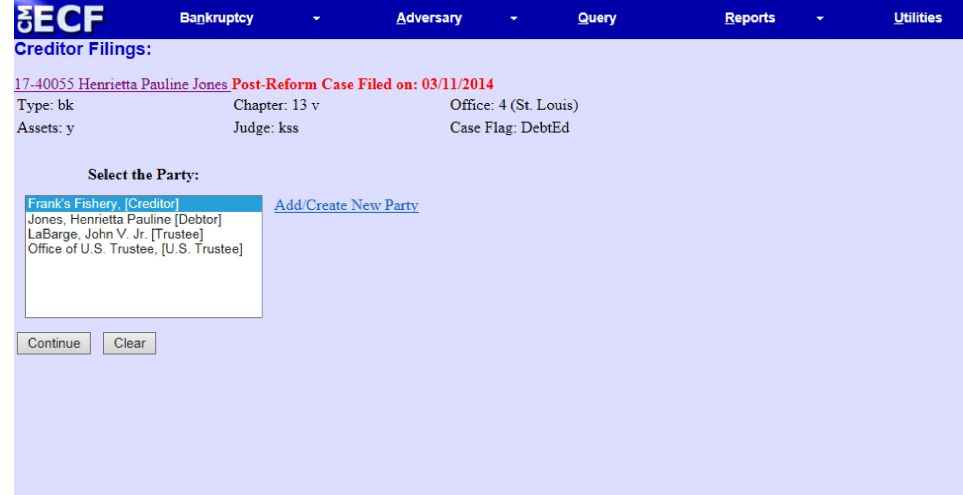

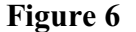

**STEP 7** The **PDF Document** screen displays. **(See Figure 7.)**

| CM/ECF Test Database - Windows Internet Explorer                                                                                                    |                           |  |                                                                                                  |                     |           |                                        |                                         |        | $-17 \times$         |
|----------------------------------------------------------------------------------------------------|---------------------------|--|--------------------------------------------------------------------------------------------------|---------------------|-----------|----------------------------------------|-----------------------------------------|--------|----------------------|
|                                                                                                    |                           |  | o 4 <sup>1</sup> https://ecf-test.moeb.circ8.dcn/cgi-bin/FilingClaims.pl?937994451577732-L_1_2-1 |                     |           | $\Box$ 4 $\Box$ 4 $\times$ $\Box$ Bing |                                         |        | $  \mathfrak{a}  $ - |
| Edit<br>File                                                                                                    | View Favorites Lools Help |  |                                                                                                  | Convert - Di Select |           |                                        |                                         |        |                      |
| <b>Favorites</b> $\begin{pmatrix} 1 & 1 \\ 1 & 1 \end{pmatrix}$ Suggested Sites $\cdot$ <b><i>C</i></b> Free Hotmail <i>C</i> Web Sice Gallery $\cdot$ |                           |  |                                                                                                  |                     |           |                                        |                                         |        |                      |
| CM/ECF Test Database                                                                                                    |                           |  |                                                                                                  |                     |           |                                        | A + N + B + Page + Safety + Tools + @ + |        |                      |
| CM/ECF                                                                                                    | Bankruptcy +              |  | Adversary *                                                                                      | <b>Query</b>        | Reports * | Utilities *                            | Search                                  | Logout | D                    |
| Case 11-40032                                                                                                    |                           |  |                                                                                                  |                     |           |                                        |                                         |        |                      |
| Filename                                                                                                    |                           |  |                                                                                                  |                     |           |                                        |                                         |        |                      |
| Browse                                                                                                    |                           |  |                                                                                                  |                     |           |                                        |                                         |        |                      |
| <b>Attachments to Document: ⊙ No ○ Yes</b>                                                                                                    |                           |  |                                                                                                  |                     |           |                                        |                                         |        |                      |
| Next Clear                                                                                                    |                           |  |                                                                                                  |                     |           |                                        |                                         |        |                      |
|                                                                                                    |                           |  |                                                                                                  |                     |           |                                        |                                         |        |                      |

Figure 7

- Click **[Browse]**, then navigate to the directory where the appropriate PDF file is located and select it with your mouse.
	- To make certain you are about to associate the correct claim file for this entry, right click on the filename with your mouse and select **Open**. **(See Figure 7a.)**

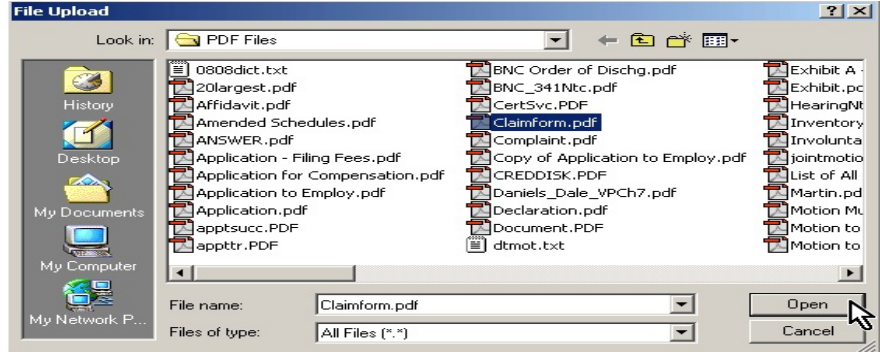

Figure 7a

- This will launch the Adobe Acrobat Reader to display the image of the claim. Verify that it is correct.
- Close or minimize the Adobe application after verifying the file, then click on the **Open** button on the File Upload dialogue box. **(See Figure 7b.)**

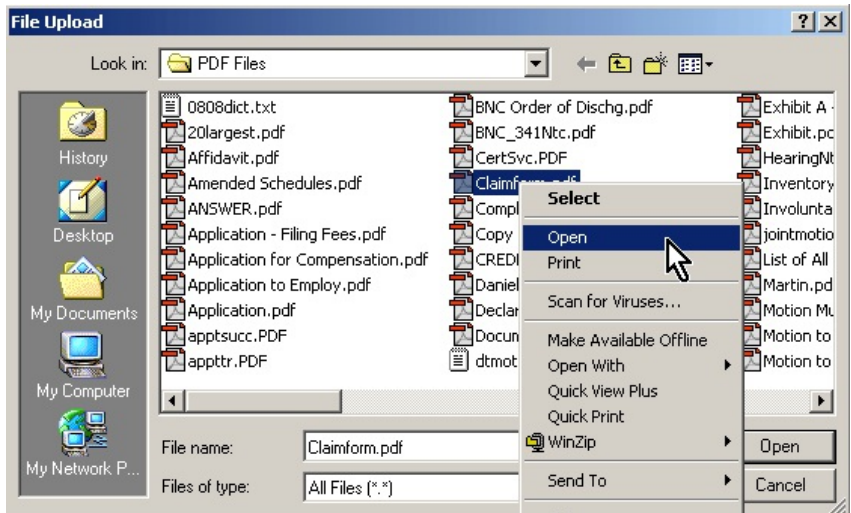

Figure 7b

**STEP 8** The **Select a Claim** screen displays.

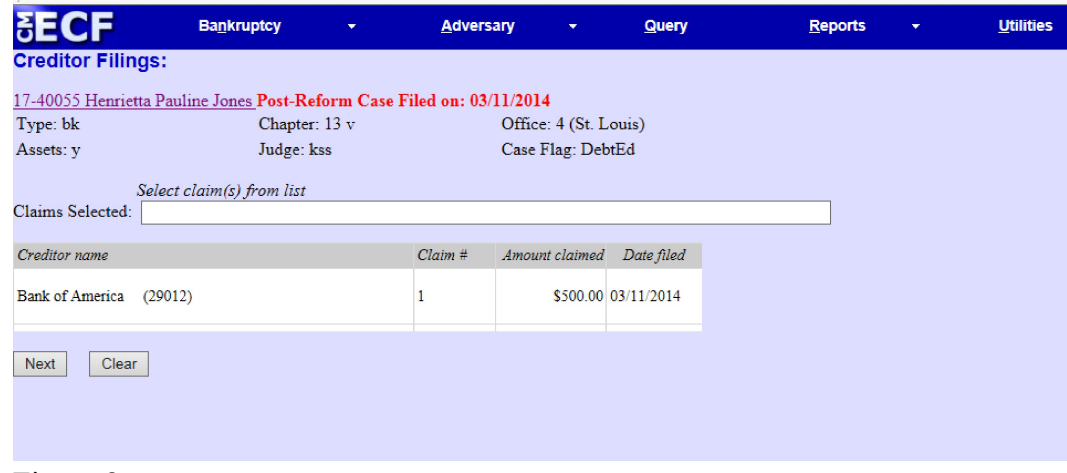

Figure 8

- **•** Select the claim you wish to withdraw**. (See Figure 8.)**
- **• Click Next.**

**STEP 9** The **Modify Docket Text** screen displays.

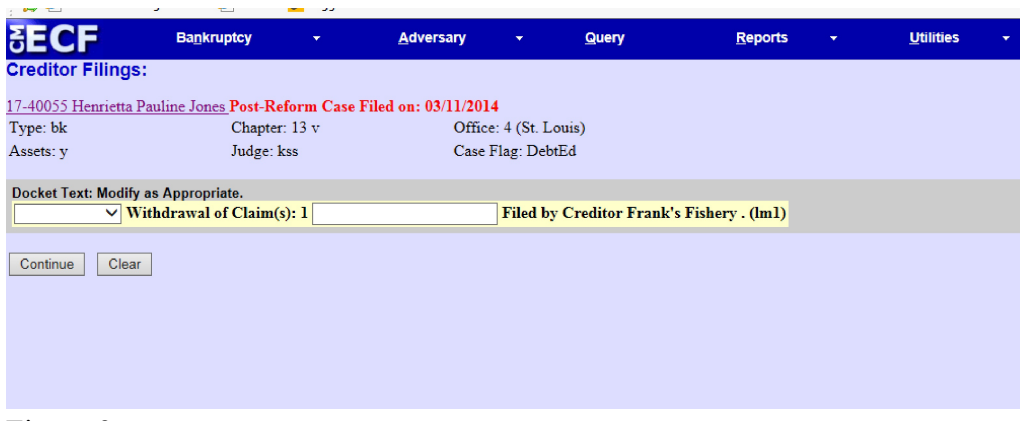

Figure 9

- ◆ Click the arrow on the drop down box to choose which type of withdrawal you are filing, if necessary.
- **Click Continue.**

## **STEP 10** The **FINAL TEXT** screen displays. **(See Figure 10.)**

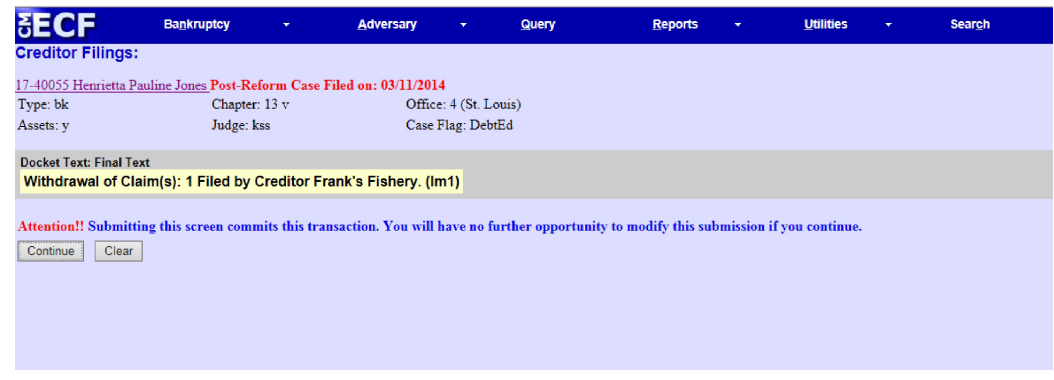

Figure 10

- Verify the final docket text.
- **CAUTION!!** This is your last opportunity to change this event. Clicking **[Continue]** will submit this amended schedule to the database.
- If the final docket text is incorrect, click on your browser's **[Back]** button to find the screen to be modified.
- To abort or restart the transaction, click the **Bankruptcy** hyperlink on the **CM/ECF Main Menu** bar.
- If correct, click **[Continue]**.